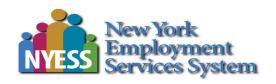

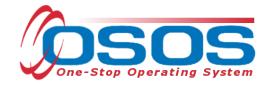

# Attachments Tab OSOS Guide

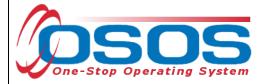

## **TABLE OF CONTENTS**

| Purpose                       | 1 |
|-------------------------------|---|
| Attachment Tab Policies       |   |
| Browser Settings              |   |
| Uploading Attachments in OSOS |   |
| Resources and Assistance      |   |

# **PURPOSE**

The One-Stop Operating System (OSOS) is the primary case management system used for tracking all services provided to customers throughout the Workforce Development System. OSOS collects substantial information from customers, businesses, and training providers. This information is also used to prepare required State and Federal reports.

This guide provides instructions regarding the use of the Attachments tab in OSOS. It will list which documents staff may upload into the Attachments tab, detail the settings necessary for browser compatibility with the Attachments tab, and provide instructions for attachment upload.

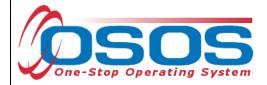

### ATTACHMENT TAB POLICIES

The Attachments tab in OSOS provides a method for staff to attach certain relevant documents to the OSOS record for their WIOA Adult, Dislocated Worker, and Youth program customers.

Note: All relevant WIOA Youth Documentation may be uploaded to the Attachment Tab.

The documents listed below are the only documents that may be uploaded into the Attachments tab.

- RESEA Program Documents, including the Eligibility Questionnaire and Re-Employment Plan
- ES 102 Career Services Eligibility Survey
- WIOA Release of Information form
- Signed Equal Opportunity is the Law, Civil Rights and Grievance Procedures documents
- Documents to validate date of birth:

State-issued photo ID Birth certificate

- Documents providing proof of public assistance
- Veteran Documents

Military Service Questionnaire NYS DVS Consent to Release DD214 to validate veteran status

• Documents related to training:

Proof of training credential / MSG, including diploma, certificate, license, school transcript

On-the-Job Training or Customized Training contracts Individual Employment Plans

- WIOA SYEP documentation
- Youth Intake and Eligibility documentation
- Documentation of Disruptive Customer (Central Office only)

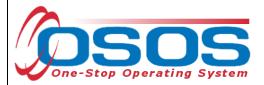

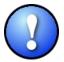

Staff must never upload information related to medical history / status or legal issues into the Attachments tab. Only information directly related to a customer's employment and training needs may be housed in OSOS.

### **BROWSER SETTINGS**

Before using the Attachments tab in OSOS, staff must first check their Internet settings and make any necessary updates.

To begin, open Control Panel and select Network and Internet.

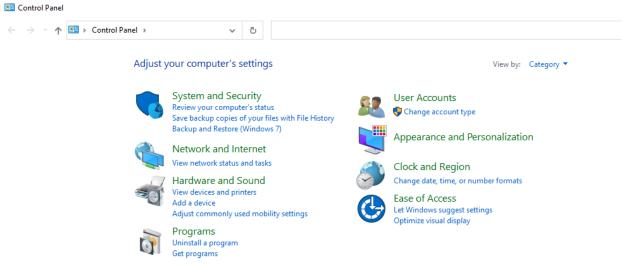

### Select Internet Options.

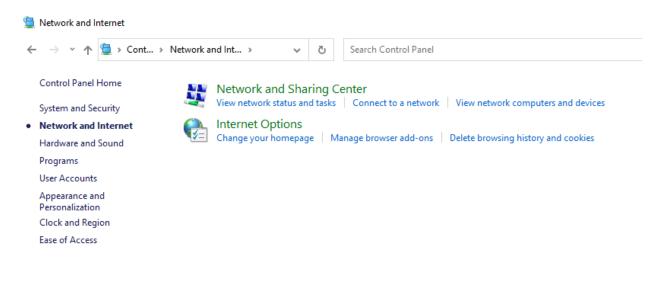

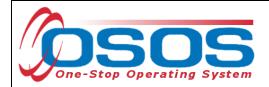

Select the **Security** tab.

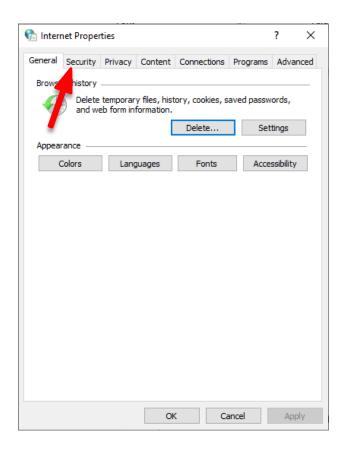

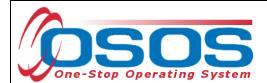

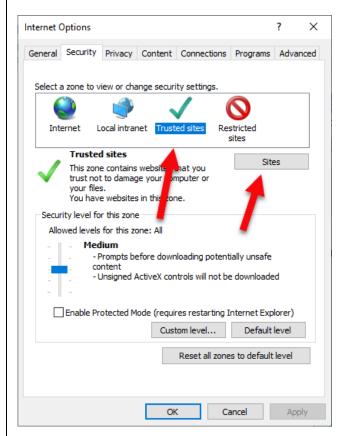

 ${\it Click the green checkmark for Trusted Sites.}$ 

Then click Sites.

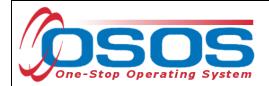

Add the address <a href="https://osos.labor.ny.gov">https://osos.labor.ny.gov</a>.

Click Add.

Click Close.

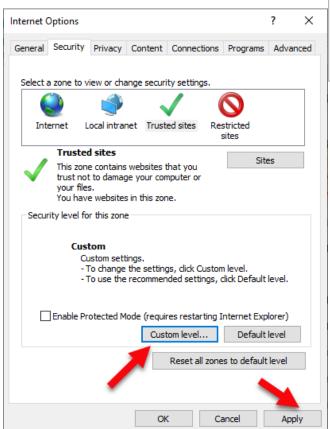

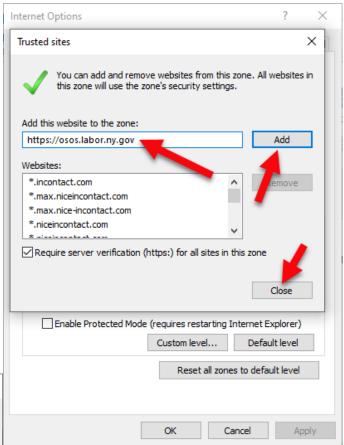

## Click Apply.

Then, still in the Security tab, click **Custom Level**.

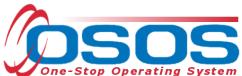

Security Settings - Trusted Sites Zone × Settings Adjust your ActiveX settings to the options ActiveX controls and plug-ins indicated by the red arrows in the Allow ActiveX Filtering screenshots. Disable Enable Allow previously unused ActiveX controls to run without prom Disable Enable Allow Scriptlets Disable Enable O Prompt Automatic prompting for ActiveX controls Disable • Enable Binary and script behaviors Administrator approved es effect after you restart your computer Security Settings - Trusted Sites Zone custom settings Settings Medium (default) Reset... Automatic prompting for ActiveX controls Disable O Enable Cancel Binary and script behaviors Administrator approved Disable Enable Display video and animation on a webpage that does not use Security Settings - Trusted Sites Zone Disable Enable Settings Download signed ActiveX controls Download unsigned ActiveX controls Disable Enable Disable Enable Prompt Download unsigned ActiveX controls Prompt Initialize and script ActiveX controls not marked as safe for se Diesble Disable \*Takes effect after you restart your computer Enable Prompt Reset custom settings Only allow approved domains to use ActiveX without prompt Reset to: Disable Reset... Medium (default) Enable Run ActiveX controls and plug-ins Administrator approved Cand Disable Enable ○ Dromot \*Takes effect after you restart your computer

OK

Reset...

Cancel

Reset custom settings

Medium (default)

Reset to:

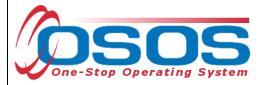

### Click OK.

Then click **Apply** on the next screen.

Click on the Advanced tab. Scroll to the Security section and select "Allow Software to run or install even if **the** signature is invalid."

### Click Apply

Then click **OK**.

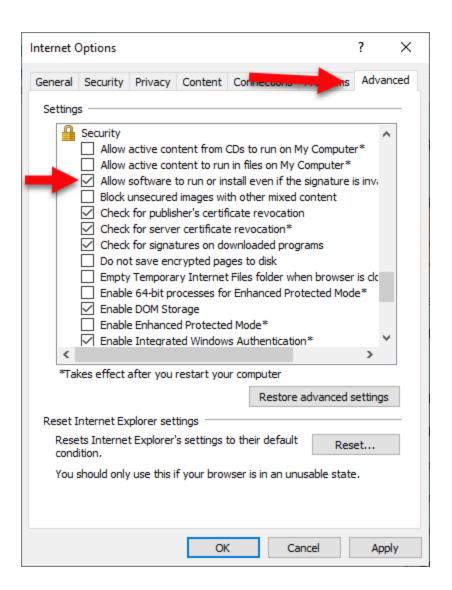

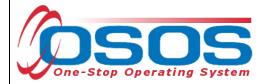

## **UPLOADING ATTACHMENTS IN OSOS**

The **Attachments** tab is located in the **Customer** module, **Customer Detail** window of OSOS.

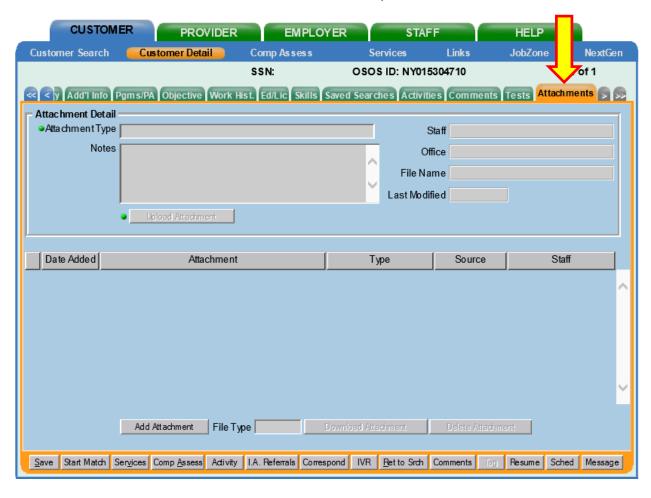

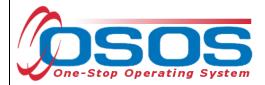

After selecting the Attachments tab, click the **Add Attachment** button.

Select the type of document you are uploading from the **Attachment Type** dropdown menu.

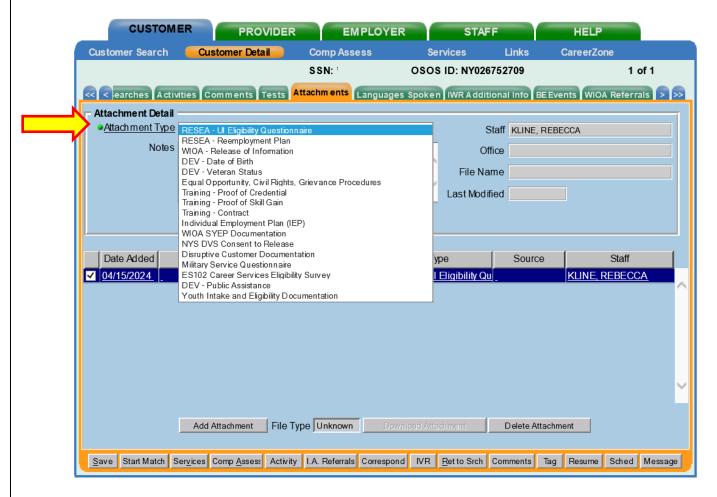

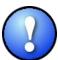

Remember, you cannot upload any document that has not been <u>listed in this quide</u>. If you are trying to upload a document that is not listed in the dropdown menu, you should not upload it.

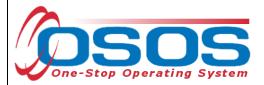

After selecting the Attachment Type, click the **Upload Attachment** button.

This will bring up the **Upload Customer Attachment** webpage dialog.

Click the **Browse** button.

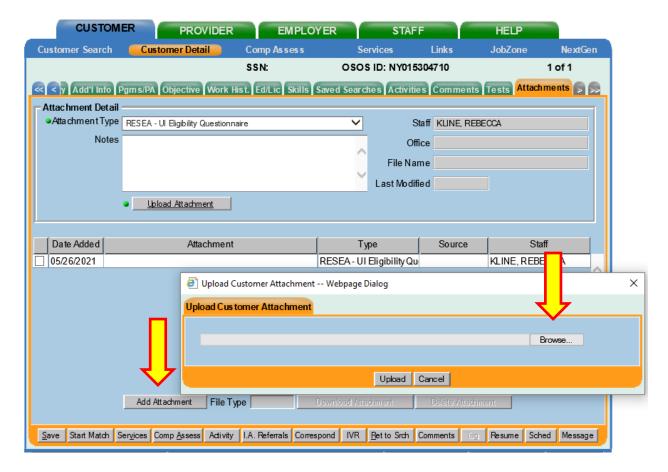

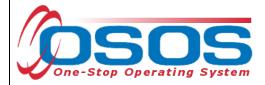

Select the document to upload from your desktop.

Click **Open**.

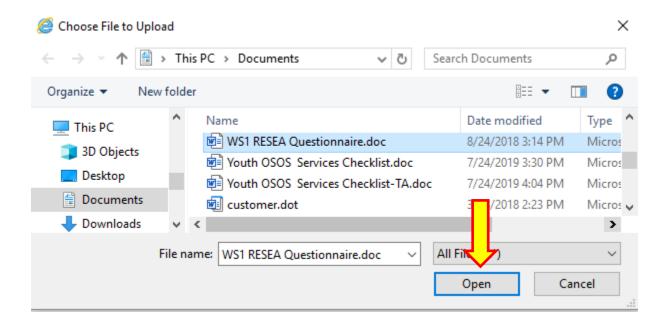

The file name is now displayed in the Upload Customer Attachment box.

Click the **Upload** button.

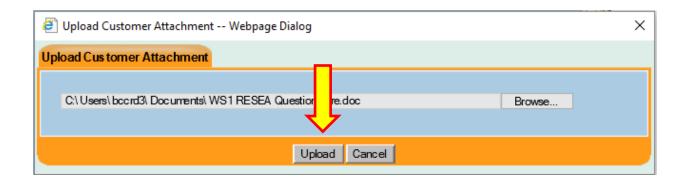

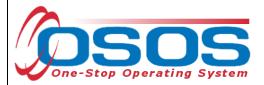

Now the document is attached to the OSOS record.

Click the **Save** button at the bottom of the screen immediately, before uploading another document.

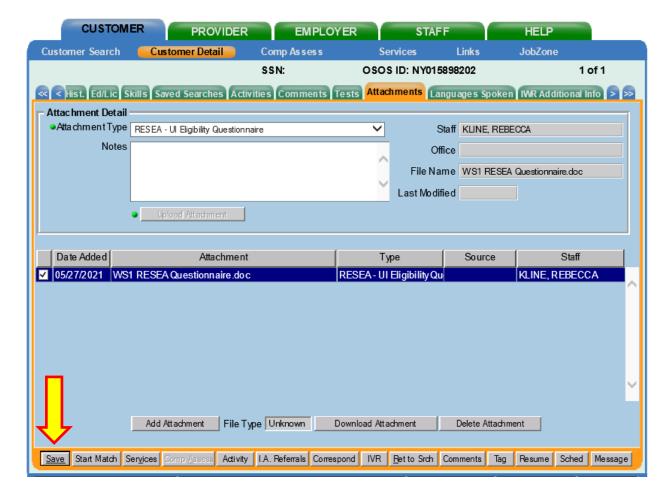

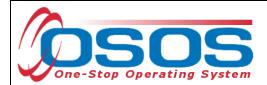

To download an attached document, select the document and click the **Download Attachment** button at the bottom of the screen.

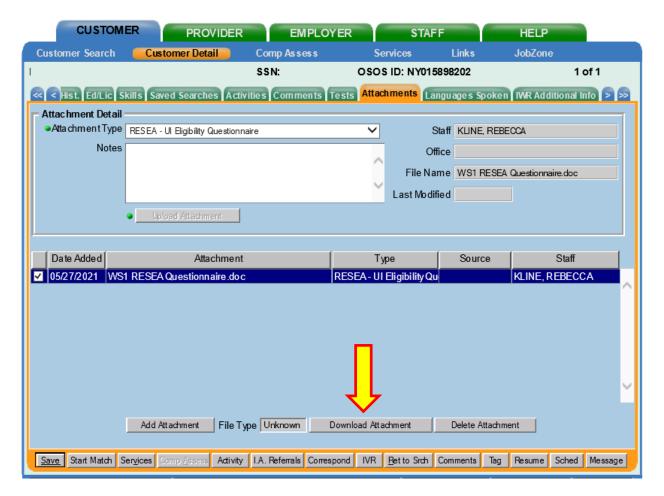

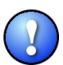

Requests to delete an uploaded document must be submitted to the OSOS Help Desk at <a href="mailto:help.osos@labor.ny.gov">help.osos@labor.ny.gov</a> by a supervisor or manager.

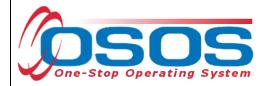

# **RESOURCES AND ASSISTANCE**

Additional program information, OSOS guides and other resources can be found at: <u>Program and Tools for Workforce Professionals</u>

For further assistance, please contact the OSOS Help Desk:

By phone: (518) 457-6586

By email: <a href="mailto:help.osos@labor.ny.gov">help.osos@labor.ny.gov</a>